## **How To Create Vouchers**

Here are the steps on how to create Vouchers:

- 1. From the **Main Menu**, click **Purchasing (A/P)**
- 2. There are two ways to open blank Voucher screen for new record:
	- a. Click **Vouchers** from menu and click **New** toolbar button from the **Search Vouchers** screen.

| ▭      | Common Info                | Purchasing (A/P)                                               |                                |                                                                     |                                    |                         |                             |                  |                        |
|--------|----------------------------|----------------------------------------------------------------|--------------------------------|---------------------------------------------------------------------|------------------------------------|-------------------------|-----------------------------|------------------|------------------------|
| ▭      | Dashboard                  |                                                                |                                |                                                                     |                                    |                         |                             |                  |                        |
|        | <b>General Ledger</b>      | <b>Activities</b>                                              | <b>Vouchers</b>                |                                                                     |                                    |                         |                             |                  |                        |
| ▭      | <b>Financial Reports</b>   | Purchase Orders                                                | <b>New</b><br><b>Open</b>      | Refresh Excel                                                       | PDF Text CSV Close                 |                         |                             |                  |                        |
| ▭      | Cash Management            | Vendor Contact List<br>Vouchers                                | Voucher Search                 | Voucher Detail<br>Voucher                                           |                                    |                         |                             |                  |                        |
| ▭      | <b>Credit Card Recon</b>   | Voucher Batch Entry                                            | <b>RR</b> View<br>Vougher Date | Q Filter (F3)<br>Due Date                                           | 16.080 record(s)<br>Post Date      | Date Created            | Voucher No.                 | Invoice No.      | Reference              |
| □      | Inventory                  | Pay Vouchers<br>Pay Vour Voucher                               |                                |                                                                     |                                    |                         |                             |                  |                        |
| □      | Purchasing (A/P)           | Process<br>New Save Search Delete Undo                         |                                | Print Duplicate Post Pay Void Reverse Debit Memo Add Payables Email |                                    |                         |                             |                  | Recurring Export Impor |
| $\Box$ | Sales (A/R)                | Batch Pc<br>Details                                            | Prepaid and Debit memos        | Attachments (0)                                                     | Audit Log (0)<br>Activities (0)    | Approval (0)            | Additional Info             |                  |                        |
| □      | Payroll                    | Type                                                           | * Voucher                      | $\checkmark$                                                        | Post Date<br>10/9/2017             |                         | 同<br>Contact                |                  | ٠                      |
| ▭      | <b>Notes Receivable</b>    | Creati<br>Vendor                                               |                                | la l                                                                | Terms                              |                         | Ship From *<br>$\checkmark$ |                  |                        |
|        | <b>Contract Management</b> | New Pur<br><b>Invoice No</b><br>New Vou<br><b>Invoice Date</b> | 10/9/2017                      | Recur<br>$\Box$                                                     | Due Date<br>10/9/2017<br>Reference |                         | Ship To<br>Location         |                  |                        |
| ▭      | <b>Risk Management</b>     | New Vou<br><b>Check Comments</b>                               |                                |                                                                     | Ship Via                           |                         | Pay To<br>$\checkmark$      |                  |                        |
|        | <b>Ticket Management</b>   | New Pay<br>+ Insert Q, Open<br>New Buy                         | Q. Tax Details                 | $\times$ Remove                                                     | Get previous details               | <b>開 View</b><br>Report | Filter (F3)                 |                  |                        |
| $\Box$ | Logistics                  | Load #<br>New Lier                                             | Contract                       | Contract Seg                                                        | PO#                                | Item No.                | Description                 | Misc Description | <b>UOM</b>             |
|        | $\Box$ Manufacturing       | New Ver                                                        |                                |                                                                     |                                    |                         |                             |                  |                        |

b. Or you can click directly the New Vouchers menu under Purchasing (A/P) > Create list.

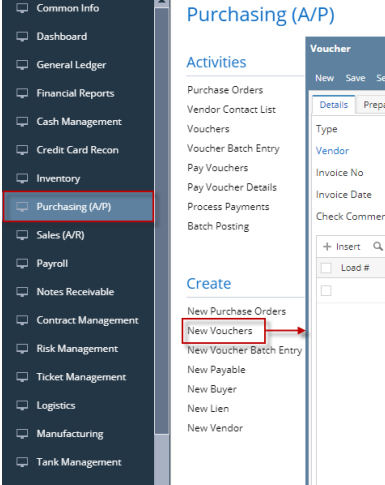

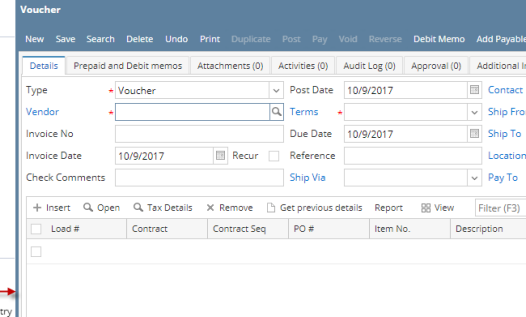

- 3. The following fields were automatically populated:
	- a. **Transaction Type** will default to Voucher
	- b. **Invoice Date** will default to today's date
	- c. **Post Date** will default to today's date
	- d. **Due Date** will default to today's date
	- e. **Ship To** will show the default Location set for the user that is currently logged in. Address is displayed on the **Ship To Address** field below the grid.
	- f. **Ordered By** will default to the user that is currently logged in
	- g. **AP Account** will default to the AP Account set for the default Company Location.
	- h. **Currency** will default to the Functional Currency set in System Manager > Company Configuration screen > System Manager tab.
	- i. **Withheld Amount** will default to 0.00
- 4. Click **Vendor** combo box button and select existing Vendor from the combo box list. Name of the selected vendor will be displayed.
	- a. If selected vendor has an existing payables, **Add Payables** screen will open.
	- b. Select the item/s from the transaction you want to add on your voucher and click **Add** button.
	- i. Selected item/s will be displayed on the grid together with the other details set for the item.
- 5. After selecting Vendor: **Terms**, **Contact**, and **Ship From**, and **Ship From** fields will be automatically populated by the details entered in Vendor screen.
- 6. **Due Date** field will update based on the terms assigned for the selected vendor and on the Invoice Date selected.
- 7. Enter **Invoice No**.
- 8. Enter **Reference** if necessary.

For combo box fields, selecting different value is allowed if necessary.∧

9. Except for the items added via Add Payables screen, you can still add miscelaneous details and other charges on the grid.

- i. Enter value on **Misc Description** field.
- ii. Enter quantity in **Billed** column. Any quantity entered in this field will also be displayed in **Ordered** column.
- iii. Enter amount in **Cost** column. This will update the **Total** column to **Cost \* Billed**.
- iv. **Account ID** column will be automatically populated by the **GL Account** set in Vendor screen.
- v. Enter comments, weight and volume if necessary.
- i. Click **Item No** combo box button.
- ii. Inventory Items with **Services**, **Non-Inventory**, **Other Charges** and **Software** type will be displayed on the combo box list. Select the items you want to add.
- iii. Selected item/s will be displayed on the grid.
- iv. **Ordered** and **Billed** quantity will default to 1. Change if necessary.
- v. **Cost** will default to the cost entered in Inventory Item screen. **Total** column will display **Cost \* Billed**.
- vi. **Account ID** column will be automatically populated by the **General** account set in the Item screen.
- vii. Enter comments, weight and volume if necessary.
- 10. At the bottom of the screen is the **Subtotal** field that displays the total before taxes (if there's any) from all the line items entered in the grid were applied.
- 11. The **Tax** field will display the calculated tax of all the details added on the grid.
- 12. The **Total** field will display the added amount of the Subtotal and Tax fields. This is the amount that will be entered to the Accounts Payable
- account in the General Ledger when you post this transaction. You will also see this amount in the Payables form for this vendor.
- 13. Click **Save** button. **Voucher No** field will now be filled in with a unique, system-generated ID automatically.

Here are the steps on how to create Vouchers:

Δ

- 1. From the **Main Menu**, expand **Purchasing** and then click **Vouchers** to open **Search Vouchers**.
- 2. Click **New** toolbar button to open blank Voucher screen.

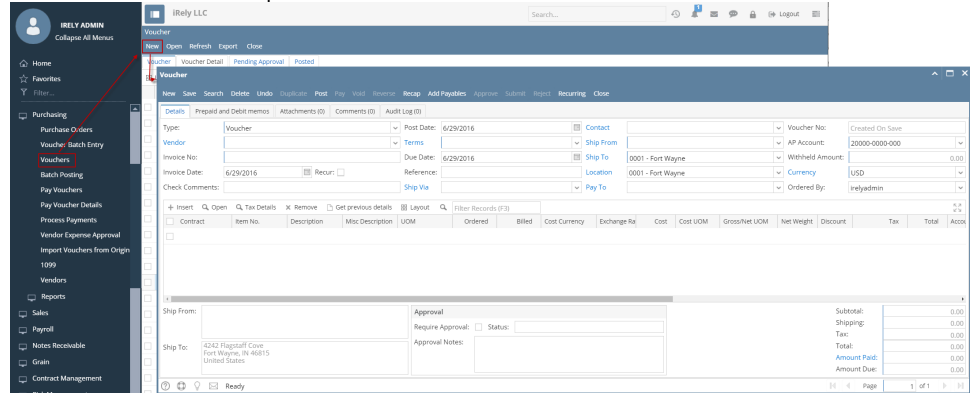

- 3. The following fields were automatically populated:
	- a. **Transaction Type** will default to Voucher
	- b. **Invoice Date** will default to today's date
	- c. **Post Date** will default to today's date
	- d. **Due Date** will default to today's date
	- e. **Ship To** will show the default Location set for the user that is currently logged in. Address is displayed on the **Ship To Address** field below the grid.
	- f. **Ordered By** will default to the user that is currently logged in
	- g. **AP Account** will default to the AP Account set for the default Company Location.
	- h. **Currency** will default to the currency set in Company Preference > Settings screen
	- i. **Withheld Amount** will default to 0.00
- 4. Click **Vendor** combo box button and select existing Vendor from the combo box list. Name of the selected vendor will be displayed.
	- a. If selected vendor has an existing Inventory Receipt, Add Inventory Receipt screen will open.
		- b. Select the item/s you want to add on your bill and click Add button.
		- c. Selected item/s will be displayed on the grid together with the other details set in the Inventory Item screen.
- 5. After selecting Vendor: **Terms**, **Contact**, and **Ship From**, and **Ship From Address** fields will be automatically populated by the details entered in Vendor screen.
- 6. **Due Date** field will update based on the terms assigned for the selected vendor and on the Invoice Date selected.
- 7. Enter **Invoice No**.
- 8. Enter **Reference** if necessary.

For combo box fields, selecting different value is allowed if necessary.↗

- 9. Except for the items added via Add Inventory Receipt screen, you can still add details on the grid.
	- i. Enter **Misc Description**.
	- ii. Enter quantity in **Billed** column. Any quantity entered in this field will also be displayed in **Ordered** column.
	- iii. Enter Discount if necessary.
	- iv. Enter amount in **Cost** column. This will update the **Total** column to **Cost \* Billed**.
	- v. **Account ID** column will be automatically populated by the **GL Account** set in Vendor screen.
	- vi. Enter comments, weight and volume if necessary.
	- i. Click **Item No** combo box button.
	- ii. Inventory Items with **Services**, **Non-Inventory**, **Other Charges** and **Software** type will be displayed on the combo box list. Select the items you want to add.
- iii. Selected item/s will be displayed on the grid.
- iv. **Ordered** and **Billed** quantity will default to 1. Change if necessary.
- v. **Cost** will default to the cost entered in Inventory Item screen. **Total** column will display **Cost \* Billed**.
- vi. **Account ID** column will be automatically populated by the **General** account set in the Item screen.
- vii.
- vii. Enter comments, weight and volume if necessary.<br>10. At the bottom of the screen is the **Subtotal** field that displays the tot At the bottom of the screen is the **Subtotal** field that displays the total before taxes (if there's any) from all the line items entered in the grid were applied
- 11. The **Tax** field will display the calculated tax of all the details added on the grid.
- 12. The **Total** field will display the added amount of the Subtotal and Tax fields. This is the amount that will be entered to the Accounts Payable
- 13. Click **Save** button. **Voucher No** field will now be filled in with a unique, system-generated ID automatically. account in the General Ledger when you post this transaction. You will also see this amount in the Payables form for this vendor.

You can skip saving the record if the transaction is to be posted right away. This will be catered in the Posting process since it automatically Λ saves the record before posting. (See [How To Post Voucher\)](https://help.irelyserver.com/display/DOC/How+To+Post+Voucher)

## Here are the steps on how to create Vouchers:

- 1. From the **Main Menu**, expand **Purchasing** and then click **Vouchers** to open **Search Vouchers**.
- 2. Click **New** toolbar button to open blank Voucher screen.

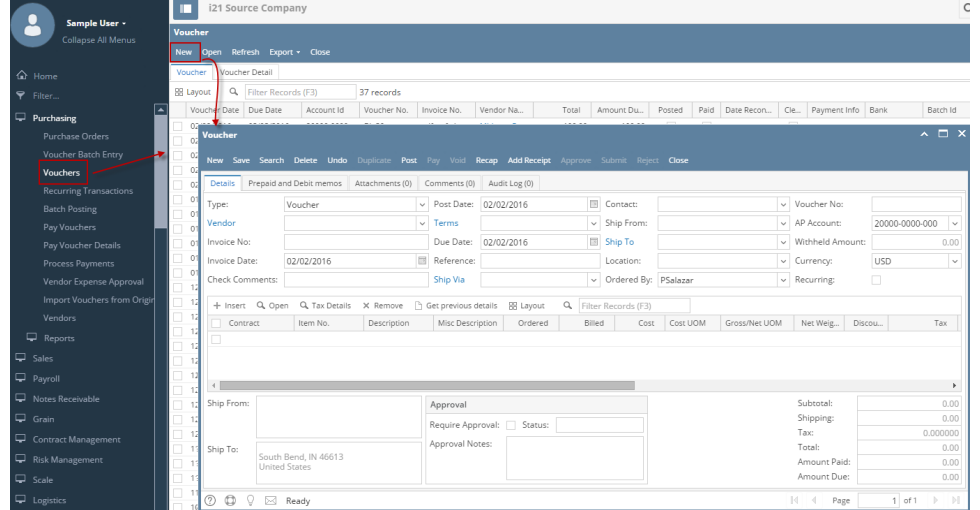

- 3. The following fields were automatically populated:
	- a. **Transaction Type** will default to Voucher
	- b. **Invoice Date** will default to today's date
	- c. **Post Date** will default to today's date
	- d. **Due Date** will default to today's date
	- e. **Ship To** will show the default Location set for the user that is currently logged in. Address is displayed on the **Ship To Address** field below the grid.
	- f. **Ordered By** will default to the user that is currently logged in
	- g. **AP Account** will default to the AP Account set for the default Company Location.
	- h. **Currency** will default to the currency set in Company Preference > Settings screen
	- i. **Withheld Amount** will default to 0.00

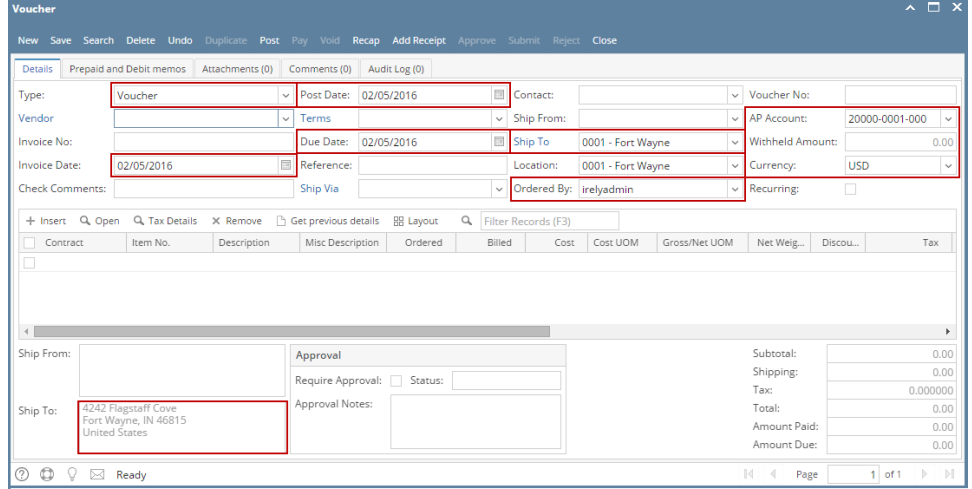

- 4. Click **Vendor** combo box button and select existing Vendor from the combo box list. Name of the selected vendor will be displayed.
	- a. If selected vendor has an existing Inventory Receipt, Add Inventory Receipt screen will open.
		- b. Select the item/s you want to add on your bill and click Add button.
	- c. Selected item/s will be displayed on the grid together with the other details set in the Inventory Item screen.
- 5. After selecting Vendor: **Terms**, **Contact**, and **Ship From**, and **Ship From Address** fields will be automatically populated by the details entered in Vendor screen.
- 6. **Due Date** field will update based on the terms assigned for the selected vendor and on the Invoice Date selected.
- 7. Enter **Invoice No**.
- 8. Enter **Reference** if necessary.

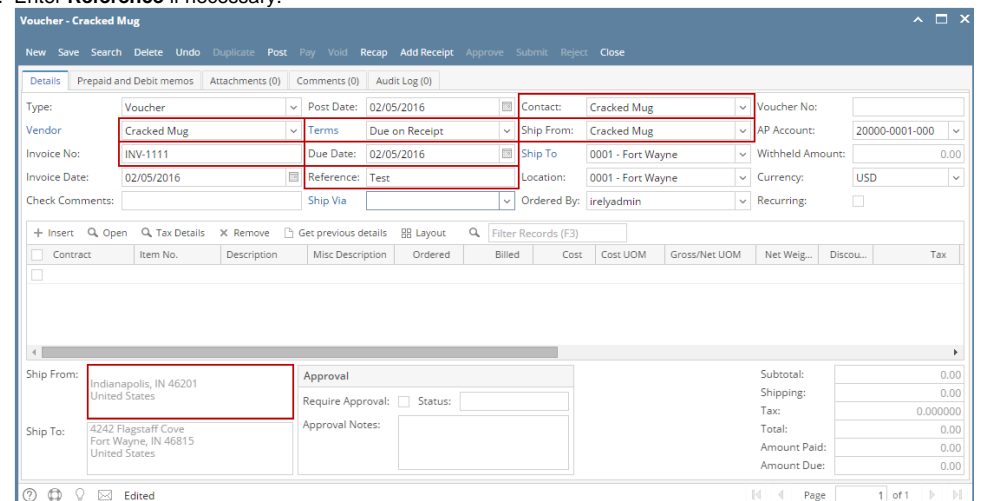

For combo box fields, selecting different value is allowed if necessary.Λ

- 9. Except for the items added via Add Inventory Receipt screen, you can still add details on the grid.
	- a. i. Enter **Misc Description**.
		- ii. Enter quantity in **Billed** column. Any quantity entered in this field will also be displayed in **Ordered** column.
		- iii. Enter Discount if necessary.
		- iv. Enter amount in **Cost** column. This will update the **Total** column to **Cost \* Billed**.
		- v. **Account ID** column will be automatically populated by the **GL Account** set in Vendor screen.
		- vi. Enter comments, weight and volume if necessary.
	- a. i. Click **Item No** combo box button.
		- ii. Inventory Items with **Services**, **Non-Inventory**, **Other Charges** and **Software** type will be displayed on the combo box list. Select the items you want to add.
		- iii. Selected item/s will be displayed on the grid.
		- iv. **Ordered** and **Billed** quantity will default to 1. Change if necessary.
		- v. **Cost** will default to the cost entered in Inventory Item screen. **Total** column will display **Cost \* Billed**.
		- vi. **Account ID** column will be automatically populated by the **General** account set in the Item screen.
		- vii. Enter comments, weight and volume if necessary.
- 10. At the bottom of the screen is the **Subtotal** field that displays the total before sales tax of all the line items entered in the grid.
- 11. The **Shipping** field can be used to enter shipping costs for the transaction.
- 12. The **Tax** field will display the calculated tax of all the details added on the grid.
- 13. The **Total** field will display the added amount of the Subtotal, Freight and Tax fields. This is the amount that will be entered to the Accounts Payable account in the General Ledger when you post this transaction. You will also see this amount in the Payables form for this vendor.

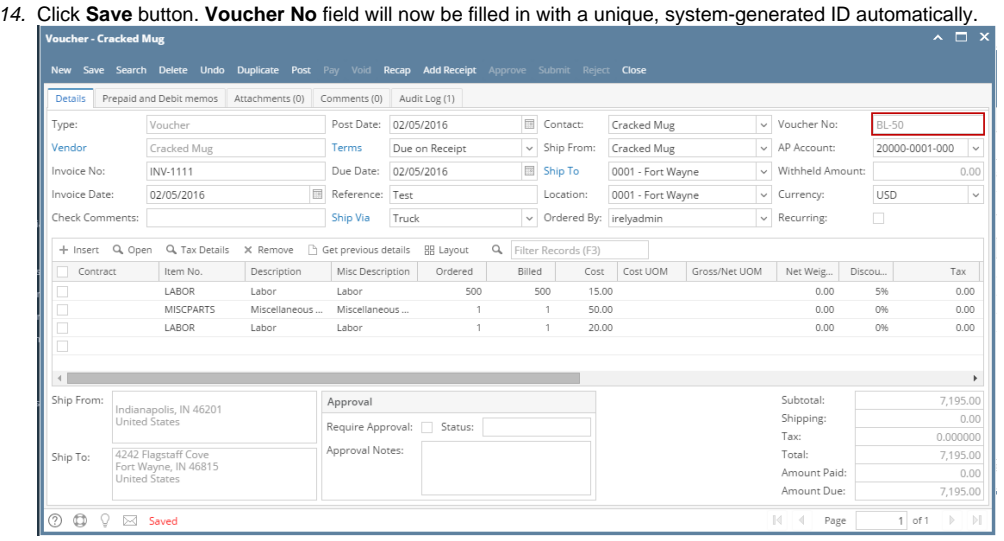

You can skip saving the record if the transaction is to be posted right away. This will be catered in the Posting process since it automatically saves the record before posting. (See [How To Post Voucher\)](https://help.irelyserver.com/display/DOC/How+To+Post+Voucher)

Here are the steps on how to create Bill Entry:

Λ

- 1. From the **Main Menu**, click **Purchasing > Bills** . If there's an existing record, docked **Search Bill** screen will open. Otherwise, blank **Bill** screen wi ll open automatically.
- 2. If Search Bill screen opens, click **New** toolbar button to open blank Bill screen.  $H<sub>eh<sub>n</sub></sub>$ n. 527  $\ddot{\circ}$ Francisco Pinter<br>En System Manager<br>En Common John  $\overline{\mathcal{F}}$ Common Info Dashboard Account Id **Rill No** Total Posted Paid Payment Info Bank Date Entered General Ledger<br>
Financial Reports<br>
Cash Managemen<br>
Credit Card Reco<br>
Inventory 00000000000000000000000  $124/2018$  $\begin{array}{ccc}\n\hline\n\text{Out} & \text{Out} \\
\hline\n\text{D}_\text{M} & \text{Hole} & \text{Biot}\n\end{array}$  $\sqrt{2}$ **D H Q**  $\sum_{\text{max}}$ le  $\bullet$ Inventory<br>Purchasing Purchasing<br>
Paulis Bach Entry<br>
Paulis<br>
Recuming Transaction<br>
Paulis<br>
Recuming Transaction<br>
Pay Bill Details<br>
Pay Bill Details<br>
Pay Bill Details<br>
Pay Bill Bell<br>
Pay Bill Bell<br>
Pay Bill Bell<br>
Pay Bill Bell<br>
Pay Bill Bell<br>
P Details Attachme Trans  $\frac{1}{\sqrt{100}}$  06/25/2015 **1** 06/25/2015 **1** USD  $\frac{1}{\sqrt{100}}$ Bill  $\check{}$ M Ship To: AP's Compay Location  $\begin{array}{c}\n\hline\n\end{array}$  Contact:<br>  $\hline\n\end{array}$  Due Date:  $\overline{\phantom{a}}$  Ordered By:  $\frac{1}{2}$ Ship Via: Terms:  $\sim$  AP Account:  $\ddot{\phantom{0}}$ 22222-109  $\frac{1}{2}$  with Reference Approval Note Vendor Expense Approv<br>
aliso from Origin<br>
Sylvendors<br>
aliso Open Payables<br>
aliso Vendor History<br>
aliso Requirements<br>
aliso Check Register<br>
aliso Check Register<br>
aliso AP Transactions by GL Qvi Remove | Get previous details | Min Layout +  $T_{33}$  $\left( \begin{array}{c} \end{array} \right)$ Shipping:<br>Tax:<br>Total: Notes Receivable  $G$ rain Contract Management<br>Cap Risk Management  $\overline{\mathsf{I}}$  of 1
- 3. The following fields were automatically populated once you open a new Bill Entry screen:
	- a. **Transaction Type** will default to Bill
	- b. **Date** will default to today's date
	- c. **Invoice Date** will default to today's date
	- d. **Currency** will default to the currency set in Company Preference > Settings screen
	- e. **Ship To** will show the address name and address of the default Company Location.
	- f. **Ordered By** will default to the user that is currently logged in
	- g. **Due Date** will default to today's date
	- h. **AP Account** will default to the AP Account set in Company Preference > Accounts Payable screen
	- i. **Location** will show the address name and address of the default Company Location.
	- j. **Withheld Amount** will default to 0.00

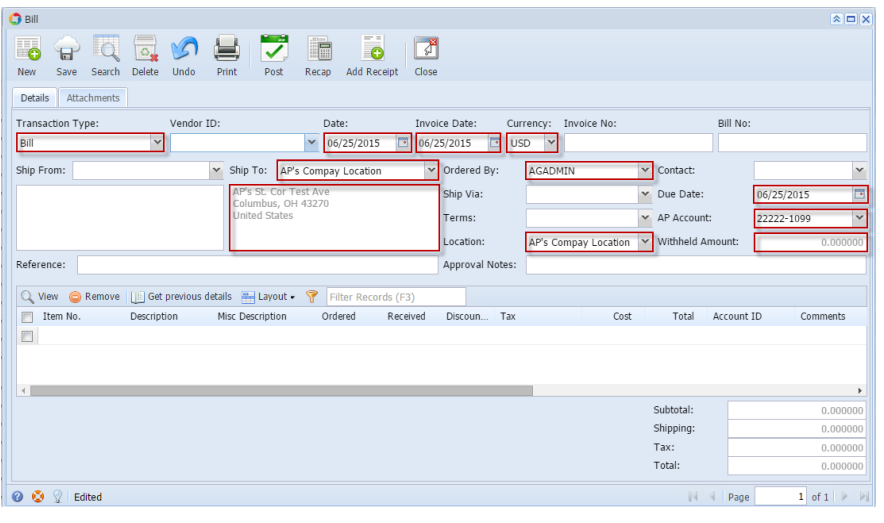

Δ For combo box fields, selecting different value is allowed if necessary.

- 4. 5. Enter **Invoice No**.
	- Click Vendor ID combo box button and select existing Vendor from the combo box list. Name of the selected vendor will be displayed on the Vendor Name field.

 $\mathbf{r}$ 

a. If selected vendor has an existing Inventory Receipt, Add Inventory Receipt screen will open.

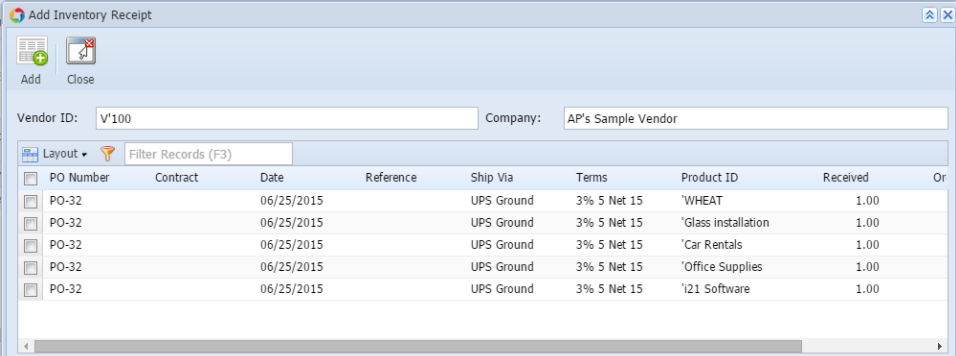

 $\odot$   $\odot$   $\odot$  Ready

c.

b. Select the item/s you want to add on your bill and click Add button.

| Add Inventory Receipt                          |                                                                                                    |                   |                    |                     |          | $\mathbf{R}$ |
|------------------------------------------------|----------------------------------------------------------------------------------------------------|-------------------|--------------------|---------------------|----------|--------------|
| Close<br>Add                                   |                                                                                                    |                   |                    |                     |          |              |
| Vendor ID:<br>V'100                            |                                                                                                    |                   | AP's Sample Vendor |                     |          |              |
| <del>■</del> Layout • ▼<br>Filter Records (F3) |                                                                                                    |                   |                    |                     |          |              |
| PO Number<br>Contract                          | Reference<br>Date                                                                                               | Ship Via          | Terms              | Product ID          | Received | Or           |
| PO-32<br>$\overline{\mathsf{v}}$               | 06/25/2015                                                                                                    | <b>UPS</b> Ground | 3% 5 Net 15        | 'WHEAT              | 1.00     |              |
| PO-32<br>V                                     | 06/25/2015                                                                                                    | <b>UPS</b> Ground | 3% 5 Net 15        | 'Glass installation | 1.00     |              |
| PO-32                                          | 06/25/2015                                                                                                    | UPS Ground        | 3% 5 Net 15        | 'Car Rentals        | 1.00     |              |
| PO-32                                          | 06/25/2015                                                                                                    | UPS Ground        | 3% 5 Net 15        | 'Office Supplies    | 1.00     |              |
| PO-32                                          | 06/25/2015                                                                                                    | UPS Ground        | 3% 5 Net 15        | 'i21 Software       | 1.00     |              |
|                                                |                                                                                                    |                   |                    |                     |          |              |
| $\left($                                       |                                                                                                    |                   |                    |                     |          |              |
|                                                |                                                                                                    |                   |                    |                     |          |              |
| Ready<br>◙                                     |                                                                                                    |                   |                    |                     |          |              |
|                                                | Selected item/s will be displayed on the grid together with the other details set in the Inventory Item screen. |                   |                    |                     |          |              |
|                                                | Q View C Remove [iii] Get previous details Fill Layout T Filter Records (F3)                                    |                   |                    |                     |          |              |

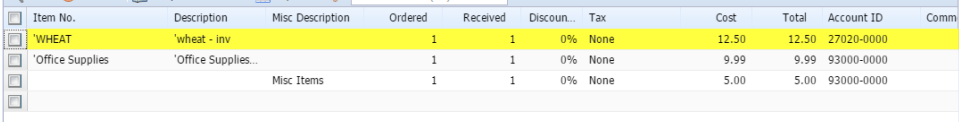

6. After selecting Vendor: **Ship From, Contact**, **Ship Via**, **Terms** and **Contact** fields will be automatically populated by the details entered in Vendor screen.

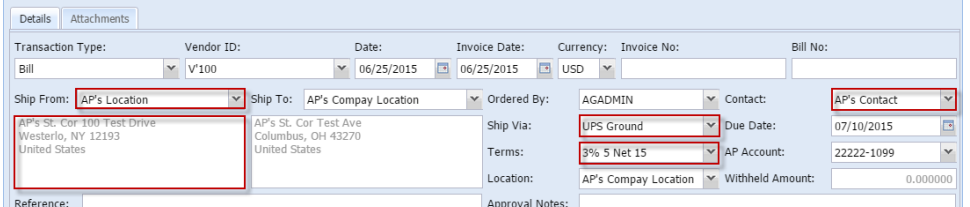

- 7. **Due Date** field will update based on the terms assigned for the selected vendor and on the Invoice Date selected.
- 8. Enter **Reference** if necessary.
- 9. Except for the items added via Add Inventory Receipt screen, you can still add details on the grid.
	- a. i. Enter **Misc Description**.
		- ii. Enter quantity in **Qty Received** column. Any quantity entered in this field will also be displayed in **Qty Ordered** column.
		- iii. Enter **discount** if necessary.
		- iv. Enter amount in **Cost** column. This will update the **Total** column to **Cost \* Qty Received**.
		- v. **Account ID** column will be automatically populated by the **Expense ID** account set in Vendor screen.
		- vi. Enter comments, weight and volume if necessary.

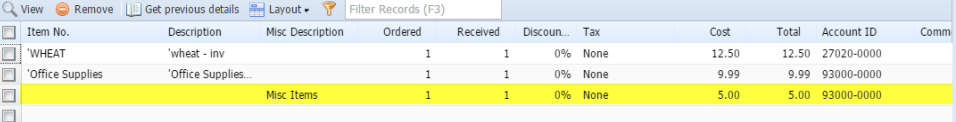

- a. i. Click **Item No** combo box button.
	- ii. Inventory Items with **Services**, **Non-Inventory**, **Other Charges** and **Software** type will be displayed on the combo box list. Select the items you want to add.
	- iii. Selected item/s will be displayed on the grid.
	- iv. **Ordered** and **Received** quantity will default to 1. Change if necessary.
	- v. **Cost** will default to the cost entered in Inventory Item screen. **Total** column will display **Cost \* Qty Received**.
	- vi. **Account ID** column will be automatically populated by the account Id set in Vendor Entity screen.
	- vii. Enter comments, weight and volume if necessary.

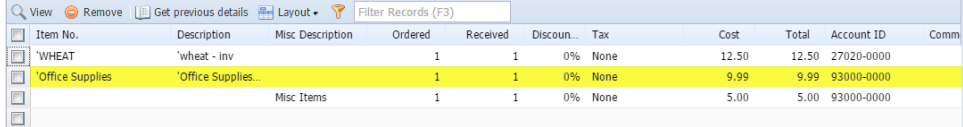

- 10. At the bottom of the screen is the **Subtotal** field that displays the total before sales tax of all the line items entered in the grid.
- 11. The **Shipping** field can be used to enter shipping costs for the transaction.
- 12. The **Tax** field will display the calculated tax for the **Tax Code** entered in the grid.
- 13. The **Total** field will display the added amount of the Subtotal, Freight and Tax fields. This is the amount that will be entered to the Accounts 14. Click **Save** button. **Bill No** field will now be filled in with a unique, system-generated ID automatically. Payable account in the General Ledger when you post this transaction. You will also see this amount in the Payables form for this vendor.

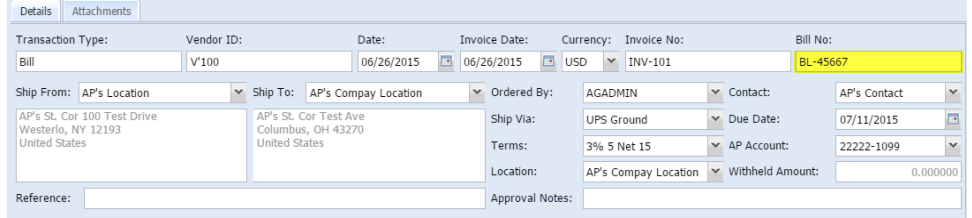

You can skip saving the record if the transaction is to be posted right away. This will be catered in the Posting process since it automatically saves the record before posting. (See [How To Post Voucher\)](https://help.irelyserver.com/display/DOC/How+To+Post+Voucher)

Here are the steps on how to create Bill Entry:

a. From the **Main Menu**, click **Accounts Payable Activities > Bill Entry**. If there's an existing record, **Search Bill Entry** screen will open. Otherwise, **Bill Entry** screen will open automatically.

b. If Search Bill Entry screen opens, click **New** toolbar button to open blank Bill Entry screen.

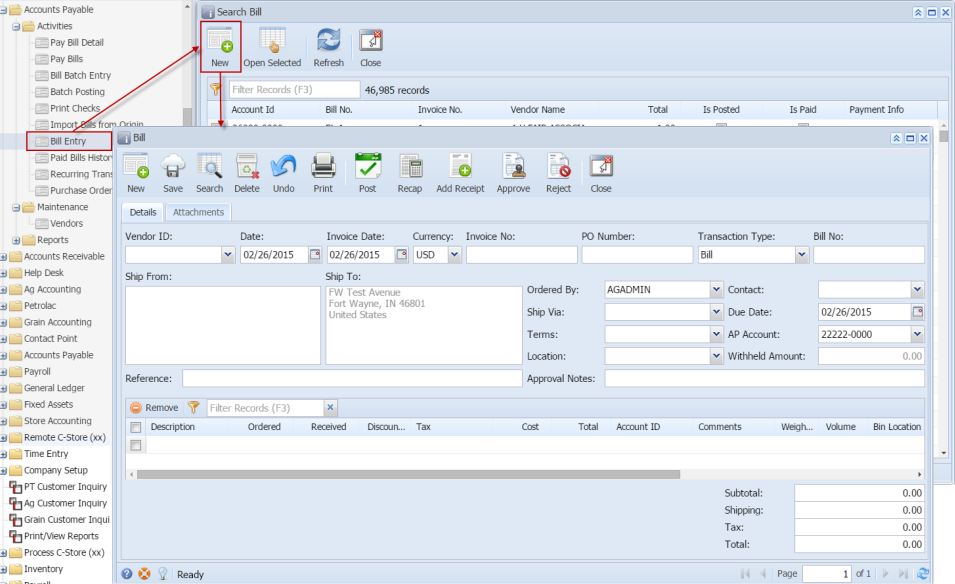

The following fields were automatically populated once you open a new Bill Entry screen:

- i. **Date** will default to today's date
- ii. **Invoice Date** will default to today's date
- iii. Currency will default to the currency set in Company Preference > Settings screen
- iv. **Transaction Type** will default to Bill
- v. **Ship To** will default to the address entered in the Common Info > Company Location
- vi. **Ordered By** will default to the user that is currently logged in
- vii. **Due Date** will default to today's date
- viii. **AP Account** will default to the AP Account set in Company Preference > Accounts Payable screen
- ix. **Withheld Amount** will default to 0.00

Λ

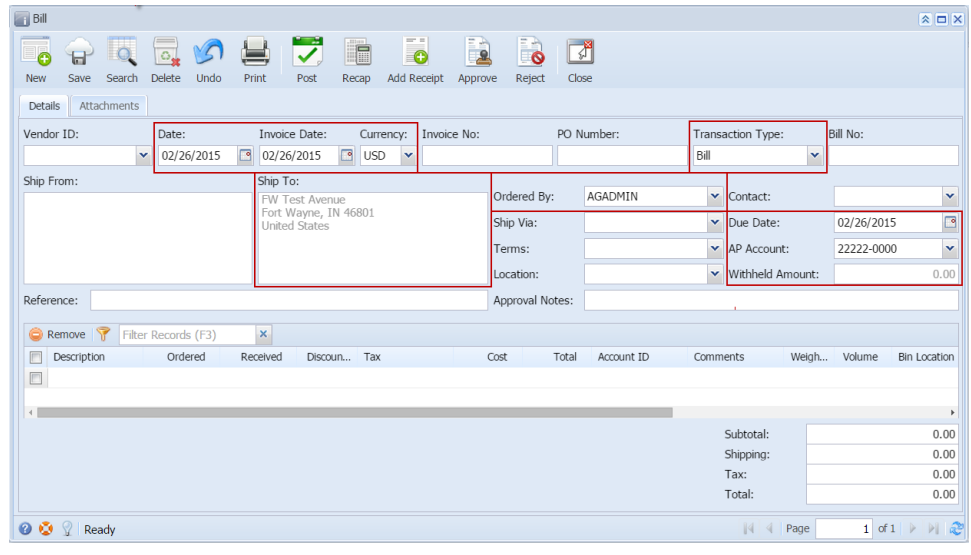

For combo box fields, selecting different value is allowed if necessary.

Click **Vendor ID** combo box button and select existing Vendor from the combo box list. Name of the selected vendor will be displayed on the Vendor Name field.

i. If selected vendor has an existing Inventory Receipt, Add Inventory Receipt screen will open.

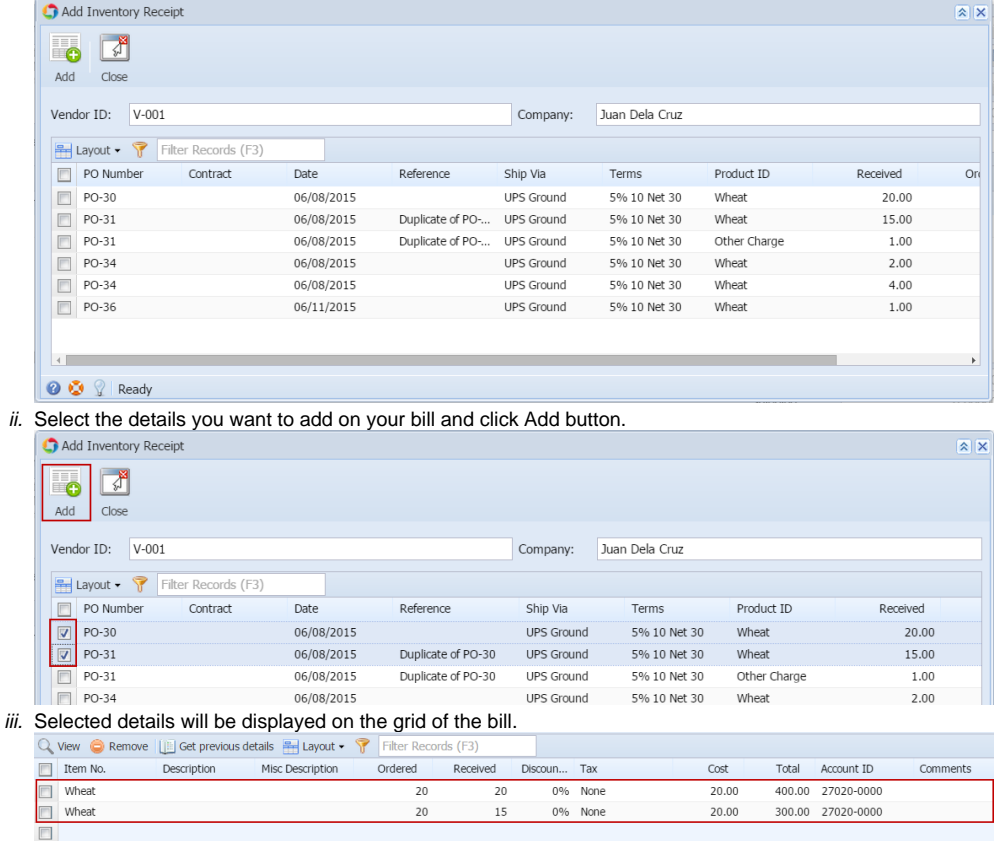

- e. After selecting Vendor: **Ship From, Contact**, **Ship Via**, **Terms** and **Location** fields will be automatically populated by the details entered in Vendor screen.
- f. **Due Date** field will update based on the terms assigned for the selected vendor and on the Invoice Date selected.
- g. Enter **Reference** if necessary.
- Add details on the grid.

Δ

- i. Enter **description**.
- ii. Enter quantity in **Qty Received** column. Any quantity entered in this field will also be displayed in **Qty Ordered** column.
- iii. Enter **discount** if necessary.
- iv. Enter amount in **Cost** column. This will update the **Total** column to **Cost \* Qty Received**.
- v. **Account ID** column will be automatically populated by the **Expense ID** account set in Vendor screen.
- vi. Enter comments, weight and volume if necessary.

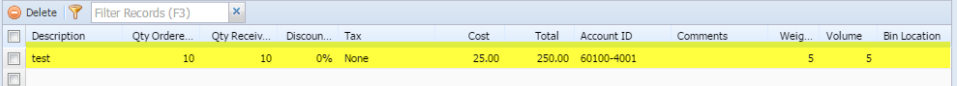

- i. At the bottom of the screen is the **Subtotal** field that displays the total before sales tax of all the line items entered in the grid.
- j. The **Shipping** field can be used to enter shipping costs for the transaction.
- k. The **Tax** field will display the calculated tax for the **Tax Code** entered in the grid.
- l. The **Total** field will display the added amount of the Subtotal, Freight and Tax fields. This is the amount that will be entered to the Accounts Payable account in the General Ledger when you post this transaction. You will also see this amount in the Payables form for this vendor.
- m. Click **Save** button. **Bill No** field will now be filled in with a unique, system-generated ID automatically.

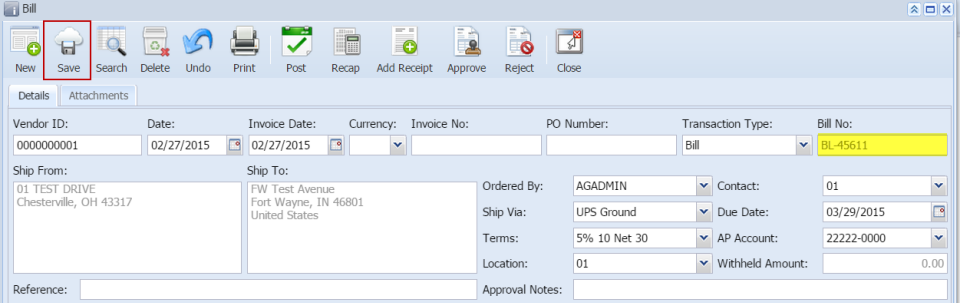

You can skip saving the record if the transaction is to be posted right away. This will be catered in the Posting process since it automatically saves the record before posting. (See [How To Post Voucher\)](https://help.irelyserver.com/display/DOC/How+To+Post+Voucher)

## Here are the steps on how to create Bill Entry:

Δ

- a. From the **Main Menu**, click **Accounts Payable Activities > Bill Entry**. If there's an existing record, **Search Bill Entry** screen will open. Otherwise, **Bill Entry** screen will open automatically.
- b. If Search Bill Entry screen opens, click **New** toolbar button to open blank Bill Entry screen.

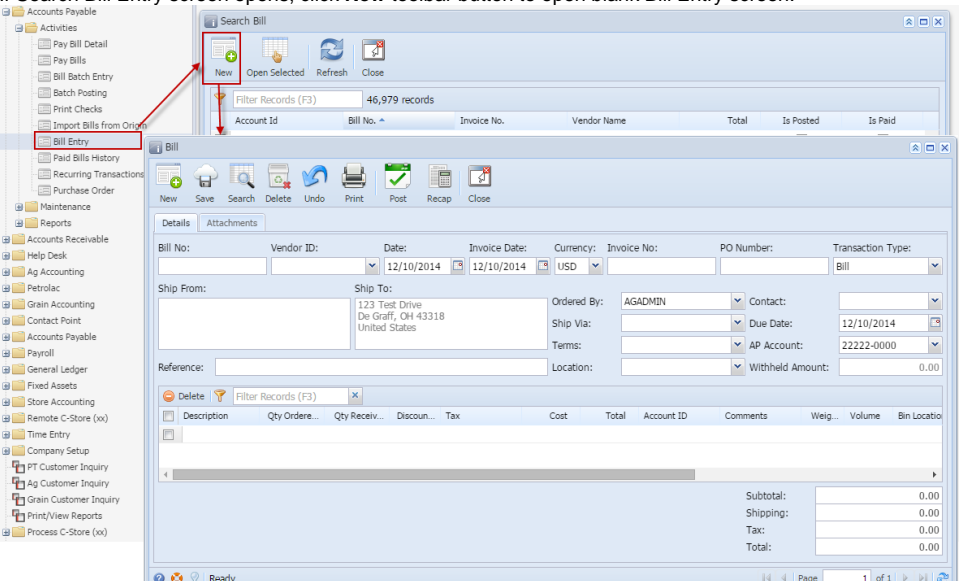

The following fields were automatically populated once you open a new Bill Entry screen:

- i. **Date** will default to today's date
- ii. **Invoice Date** will default to today's date
- iii. Currency will default to the currency set in Company Preference > Settings screen
- iv. **Transaction Type** will default to Bill
- v. **Ship To** will default to the address entered in the Common Info > Company Location
- vi. **Ordered By** will default to the user that is currently logged in
- vii. **Due Date** will default to today's date
- viii. **AP Account** will default to the AP Account set in Company Preference > Accounts Payable screen
- ix. **Withheld Amount** will default to 0.00

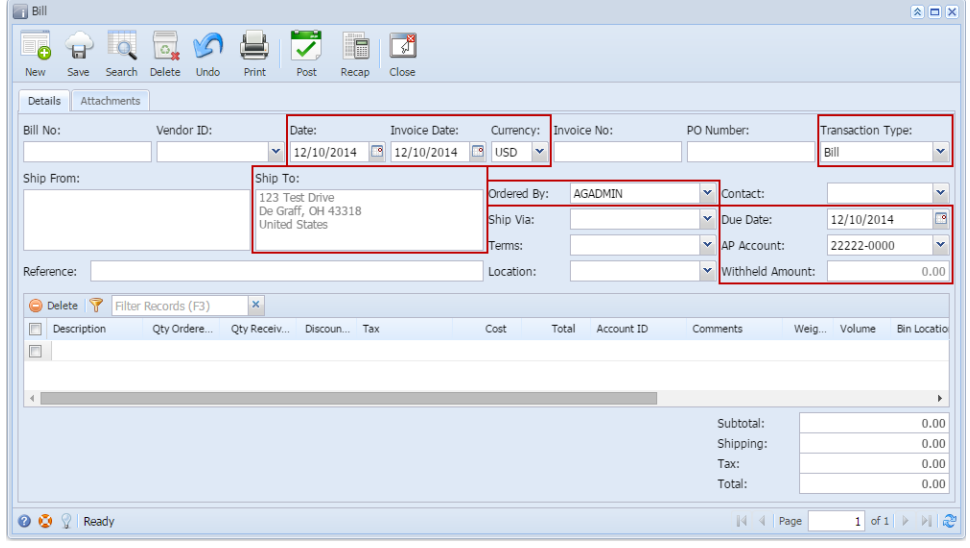

For combo box fields, selecting different value is allowed if necessary.Λ

- d. Click **Vendor** combo box button and select existing Vendor from the combo box list. Name of the selected vendor will be displayed on the Vendor Name field.
- e. After selecting Vendor: **Contact**, **Ship Via**, **Terms** and **Location** fields will be automatically populated by the details entered in Vendor screen.
- f. **Due Date** field will update based on the terms assigned for the selected vendor and on the Invoice Date selected.
- g. Enter **Reference** if necessary.
	- Add details on the grid.
		- i. Enter **description**.
- ii. Enter quantity in **Qty Received** column. Any quantity entered in this field will also be displayed in **Qty Ordered** column.
- iii. Enter **discount** if necessary.
- iv. Enter amount in **Cost** column. This will update the **Total** column to **Cost \* Qty Received**.
- v. **Account ID** column will be automatically populated by the **Expense ID** account set in Vendor screen.
- vi. Enter comments, weight and volume if necessary.

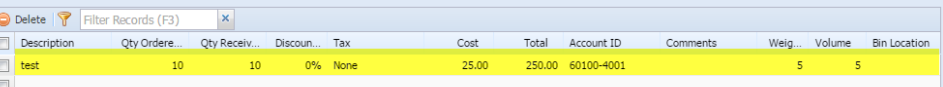

- i. At the bottom of the screen is the **Subtotal** field that displays the total before sales tax of all the line items entered in the grid.
- j. The **Shipping** field can be used to enter shipping costs for the transaction.
- k. The **Tax** field will display the calculated tax for the **Tax Code** entered in the grid.
- l. The **Total** field will display the added amount of the Subtotal, Freight and Tax fields. This is the amount that will be entered to the Accounts Payable account in the General Ledger when you post this transaction. You will also see this amount in the Payables form for this vendor.
- m. Click **Save** button. **Bill No** field will now be filled in with a unique, system-generated ID automatically.

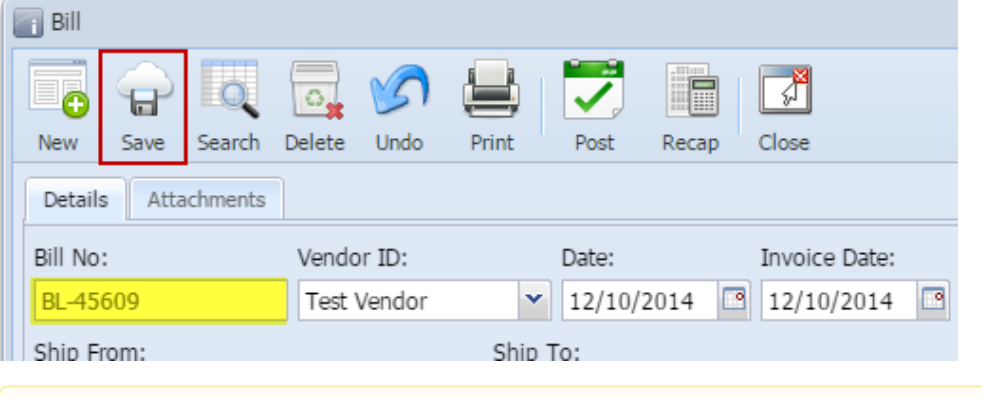

You can skip saving the record if the transaction is to be posted right away. This will be catered in the Posting process Δ since it automatically saves the record before posting. (See [How To Post Voucher\)](https://help.irelyserver.com/display/DOC/How+To+Post+Voucher)